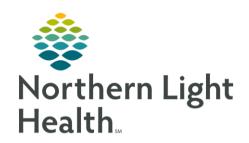

# From the Office of Clinical Informatics Quick Reference Guide (QRG) Overview of Cerner November 20,2023

This Quick Reference Guide (QRG) provides an overview of Cerner.

# Overview of Cerner

Log In and Navigate the AppBar

Customize the AppBar

➤ From the CernerWorks screen:

A

**STEP 1**: Click the AppBar icon.

**STEP 2**: Enter your username and password.

STEP 3: Click OK

NOTE: The first time you launch AppBar, it displays with only the AppBar icon, and may also launch at

a different location in the screen.

**STEP 4**: Click the AppBar icon.

**STEP 5**: Click Customize.

**STEP 6**: Click the Buttons tab.

**STEP 7**: Click Product.

<u>NOTE</u>: This allows the applications to display in in alphabetical order, by Product type.

**STEP 8**: Select the appropriate application for your role.

STEP 9: Click OK

NOTE: The applications you selected display on the AppBar. Hovering over each application will allow

you to see a preview of the app before you select it.

Change the Order of AppBar Applications

From the AppBar:

**STEP 1**: Click the AppBar icon.

**STEP 2**: Click Customize.

**STEP 3**: Click the Buttons tab.

**STEP 4**: Click the application you want to move to the front.

# From the Office of Clinical Informatics

# Overview of Cerner

November 20, 2023

Page 2 of 7

**STEP 5**: Click the appropriate Arrow icon.

STEP 6: Click OK

### Navigate PharmNet

> From the CernerWorks screen:

**STEP 1:** Click the Phamedmg icon.

**STEP 2**: Enter your username and password.

STEP 3: Click OK

**STEP 4**: Click the Search by drop-down arrow; then click Person Name.

**STEP 5**: Search for your patient.

**STEP 6**: Confirm that the correct patient displays.

NOTE: Review and add additional information as needed.

**STEP 7**: Click the Results tab.

NOTE: Review results as needed.

**STEP 8**: Click the Interventions tab.

NOTE: Review interventions as needed.

**STEP 9**: Click Task.

NOTE: Change patient or password as needed.

**STEP 10**: Click Edit.

NOTE: Update how information displays on your screen as needed.

**STEP 11**: Click Options.

**STEP 12**: Click User Preferences.

**STEP 13**: Click the Profile Striping tab.

NOTE: Update display as desired.

**STEP 14**: Click the SlideBar tab.

<u>NOTE</u>: Update scrolling preferences as needed.

# From the Office of Clinical Informatics Overview of Cerner November 20, 2023 Page 3 of 7

**STEP 15**: Click the Profile Sort tab.

<u>NOTE</u>: Update how orders are presented on screen as desired.

**STEP 16**: Click the Patient List tab.

NOTE: Update number of patients on task menu as desired.

STEP 17: Click Apply

STEP 18: Click OK

**STEP 19**: Click the ... Change Patient icon.

**STEP 20**: Click the Recent drop-down arrow; then click the appropriate patient.

NOTE: Use the action toolbar to navigate through PharmNet as needed.

## Navigate the Pharmacy Patient Monitor

> From the CernerWorks screen:

**STEP 1**: Click the Powerchart icon.

**STEP 2**: Enter your username and password.

STEP 3: Click OK

**STEP 4**: Click the View drop-down arrow; then click the appropriate location.

NOTE: Any lists in bold us created by the system and can be viewed by all users. Any list that is not in

bold can only be viewed by you.

NOTE: The right pane displays inpatient orders by priority.

NOTE: Red and orange labels next to patients identify orders that have priority. Red bars are labeled

STAT, and orange bars are labeled NOW.

**STEP 5**: Click the Patient cell.

**STEP 6**: Review your patient's orders.

**STEP 7**: Click the Order Centric View icon.

NOTE: This view displays all order and their prescription as they correspond to your patients in the first

column.

**STEP 8**: Click the Medication Request tab.

From the Office of Clinical Informatics

Overview of Cerner

November 20, 2023

Page 4 of 7

NOTE: This view displays any current medication requests.

**STEP 9**: Click the Patient Centric View icon.

**STEP 10**: Click the Refresh icon.

NOTE: Ensure the continuously refresh PowerChart to view the most up-to-date information. You can modify your preferences to automatically refresh orders at a specified interval.

- Click the Settings icon.
- Click User Preferences.
- Select the Timer on check box.
- Select the time interval.
- Click OK

#### Search for a Patient

In some instances, a nurse may contact you about a patient. While you can look through the list, it is best practice to search for a patient using a search field.

> From the Pharmacy Patient Monitor window:

**STEP 1**: Click the Search by drop-down arrow; then select your search criteria.

**STEP 2**: Click the Search field.

**STEP 3**: Enter your patient's name.

**STEP 4**: Click the patient.

NOTE: You can also conduct a search by medication, by typing in the medication to the search bar.

NOTE: If you want to conduct a search for patients in the ER, type ER into the search fields.

NOTE: If you need to navigate back and forth between patients, click the Recent drop-down arrow;

then select the appropriate patient to switch over to.

## Navigate the MPTL, CSW, and Patient Chart

#### Navigate the MPTL

> From the Pharmacy Patient Monitor window:

**STEP 1**: Click Multi-Patient Task List.

**STEP 2**: Right-click Assigned Tasks.

**STEP 3**: Click Customize Patient View.

**STEP 4**: Select the Choose a Patient List check box.

**STEP 5**: Select the appropriate patient list.

STEP 6: Click Save

STEP 7: Click OK

NOTE: The pair of 1. Pending and 1. All tabs are now associated to the tasks for the patients in the

selected list.

**STEP 8**: Navigate to the tab

**STEP 9**: Ensure there are no tasks for the set parameters.

<u>NOTE</u>: Tasks added for you patients will display in the Pending tab.

#### Navigate the CSW and the Patient Chart

From the Pharmacy Patient Monitor window:

**STEP 1**: Click Clinical Surveillance.

**STEP 2**: Click the Recent drop-down arrow; then select the appropriate patient.

NOTE: You may need to adjust the page to get the best view using the Menu Pin icon.

**STEP 3**: Click the Expand Arrow icon.

NOTE: All other components display and can be used as needed.

**STEP 4**: Click the Menu button.

**STEP 5**: Click Task List.

**STEP 6**: Click Allergies.

<u>NOTE</u>: Ensure to review allergies to prevent any error in patient care.

**STEP 7**: Click Orders.

NOTE: You can add orders that may pertain to new medication.

a. Click + Add.

b. Enter the medication information.

c. Click Done

**STEP 8**: Click MAR.

NOTE: The MAR allows you review medication administration for a patient.

From the Office of Clinical Informatics

Overview of Cerner

November 20, 2023

Page 6 of 7

**STEP 9**: Click MAR Summary.

NOTE: The MAR Summary displays medication administration information for a longer timeframe

across encounters.

**STEP 10**: Click Med Request MPage.

NOTE: You can review medication requests made by nurses.

**STEP 11:** Click Documentation.

NOTE: Patient notes and PowerForms will display here.

STEP 12: Click Notes.

NOTE: The same information in the Documentation window will display here.

**STEP 13**: Click Form Browser.

NOTE: This page shows all documented PowerForms.

**STEP 14**: Click Demographics.

**STEP 15**: Review all demographic information for the patient.

**STEP 16**: Click Diagnoses and Problems.

# Navigate Charge Credit

> From the CernerWorks screen:

M

**STEP 1**: Click the Phamedmgr icon.

**STEP 2**: Enter your username and password.

STEP 3: Click OK

**STEP 4**: Click the **S** Credit/Charge icon.

NOTE: If this is opened within a patients chart, the patient's charge information will display.

**STEP 5**: Click the Search drop-down arrow; then select the appropriate search option.

**STEP 6**: Search for your patient.

<u>NOTE</u>: The page updates to display all orders for your patient.

**STEP 7**: Adjust the patient medication as appropriate.

STEP 8: Click Submit

# From the Office of Clinical Informatics Overview of Cerner November 20, 2023 Page 7 of 7

NOTE: The patient chart automatically closes.

**STEP 9**: Click Options.

STEP 10: Click User Preferences

**STEP 11**: Uncheck the Clear patient profile after a submit check box.

STEP 12: Click Apply

STEP 13: Click OK

**STEP 14**: Search for the patient once again.

**STEP 15**: Click the Add Charge icon.

**STEP 16**: Search for appropriate medication.

**STEP 17**: Ensure the medication information is correct.

STEP 18: Click OK

**STEP 19**: Select whether you need to add a new charge.

STEP 20: Click Submit